### ConMas i-Reporter **ConMas Manager ライセンスビュー** 操作説明書

Rev.1.0.2 2024.02.21

© CIMTOPS Corporation.

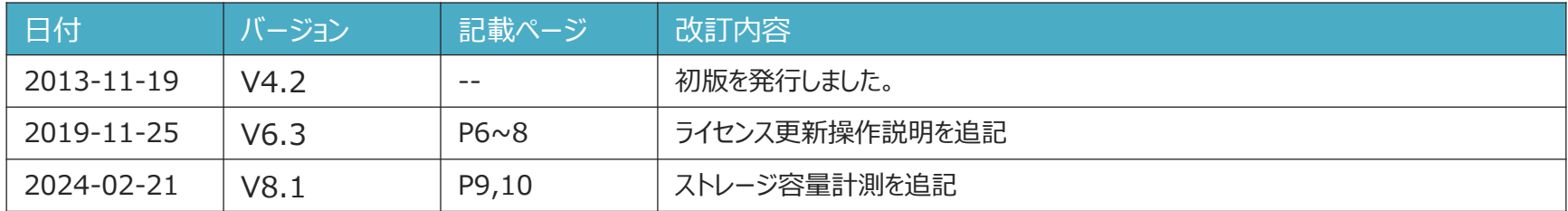

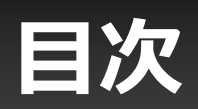

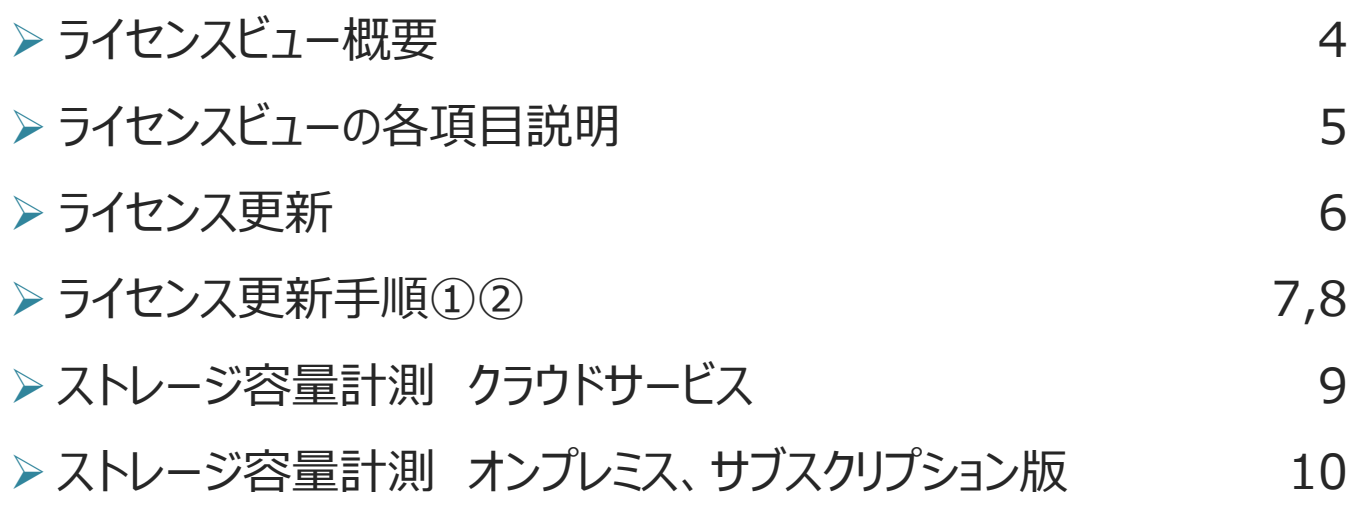

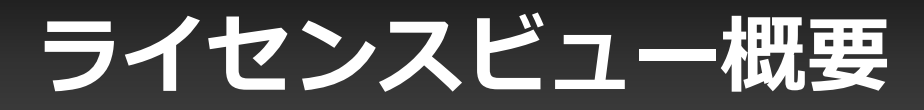

### **ご契約ライセンス内容と、サーバーストレージ使用容量を表示します。**

#### **「システム管理」メニュー→ライセンス にて参照出来ます。**

**※参照に必要な権限は以下となります。**

**・システム管理の参照権限**

**または**

**・システム管理-システム設定管理の参照権限**

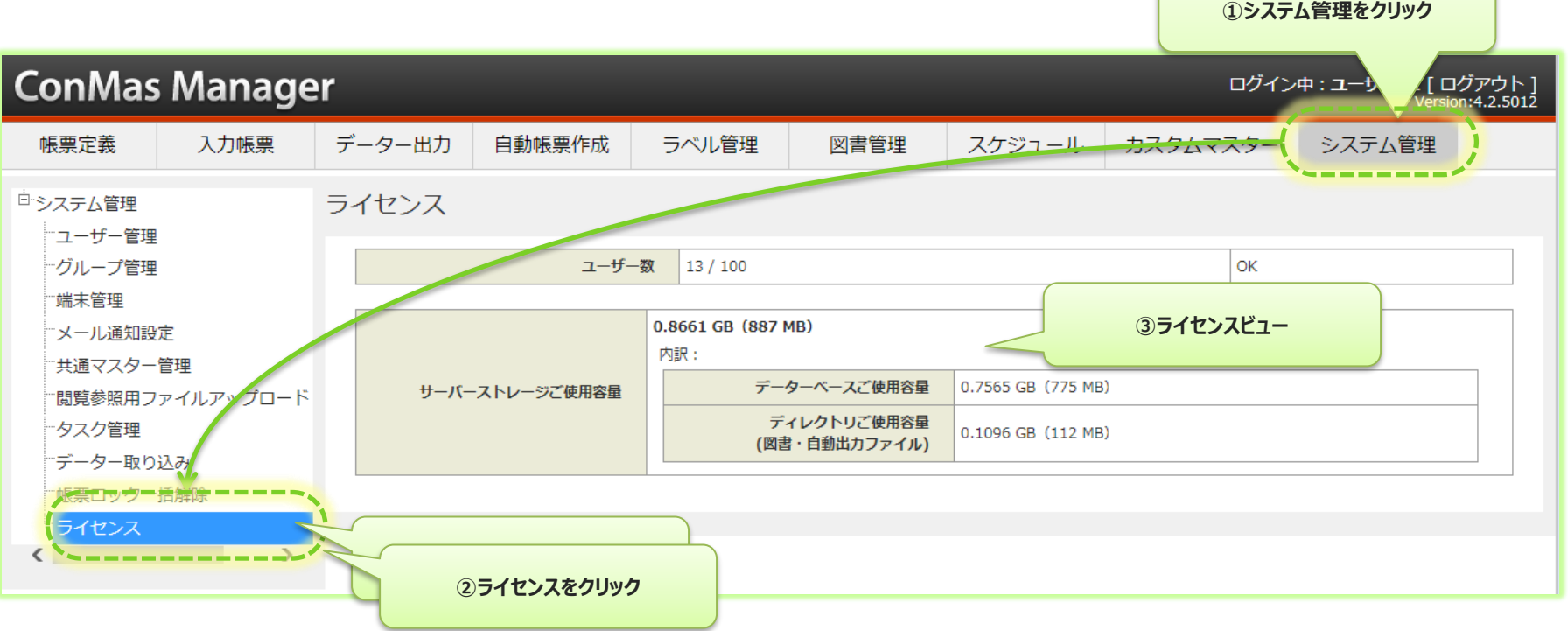

## **ライセンスビュー各項目説明**

### **●ユーザー数**

ご契約頂いているユーザー数を表示します。

#### **●サーバーストレージご使用容量**

サーバーストレージのご利用容量総計を表示します。

**以下、ストレージ使用内訳の確認が可能です。**

#### **・データーベース使用容量**

データーベースの総計を表示します。

#### **・ディレクトリご使用容量**

図書管理機能を利用して保存されているドキュメントと 自動出力されたファイルの総計を表示します。

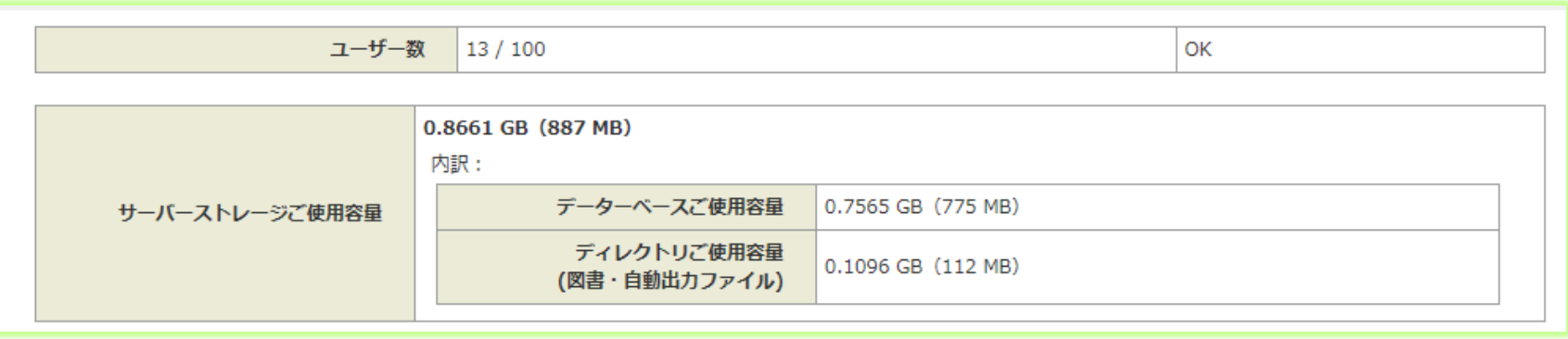

### **ライセンス更新**

### **ライセンス内容を更新します。 システム管理のライセンス - 更新画面で操作します。**

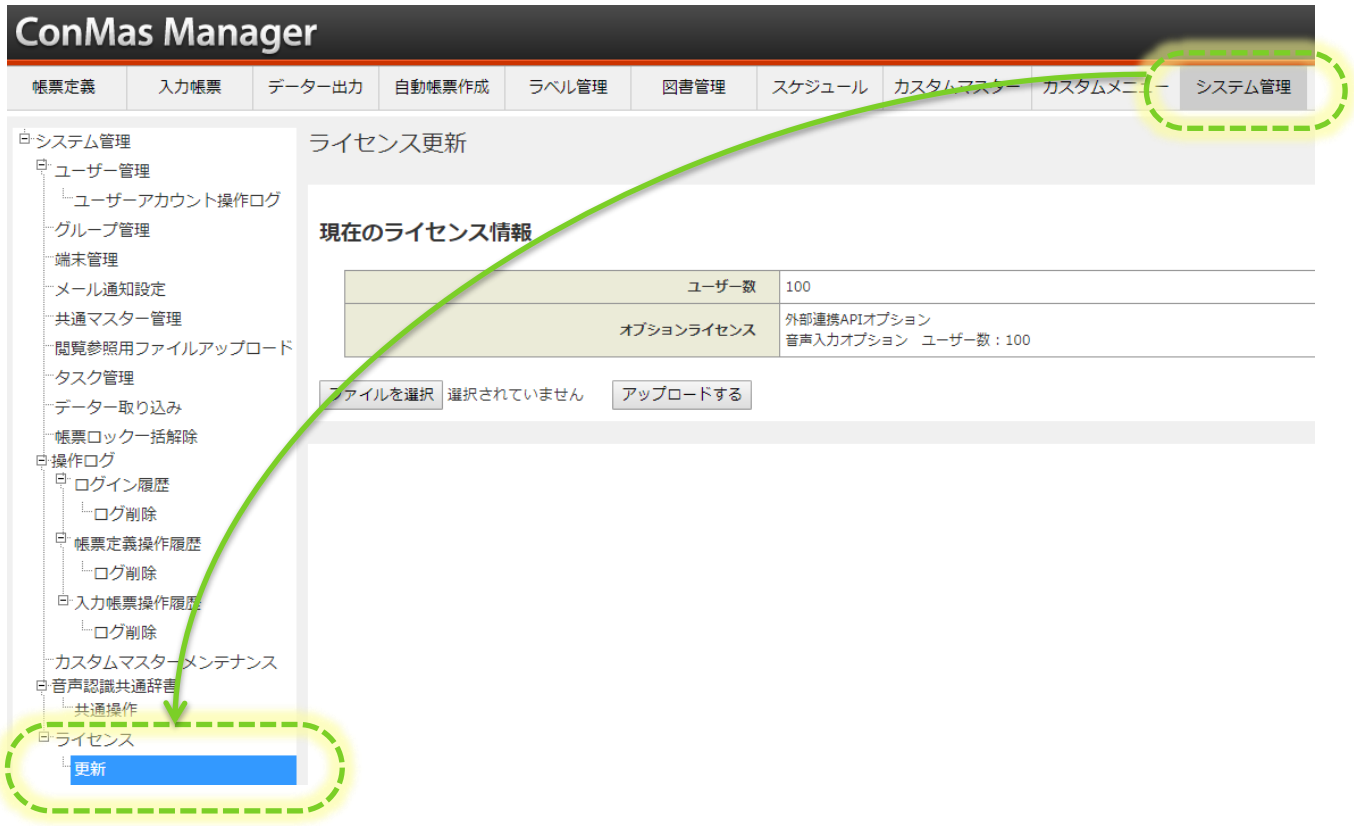

#### **本機能はオンプレミス版、サブスクリプション版のみでご利用頂けます。**

### **ライセンス更新手順①**

- **1.変更するライセンスファイルを用意します。**
- **2.ファイルを選択をクリックして、ライセンスファイルをセットします。**

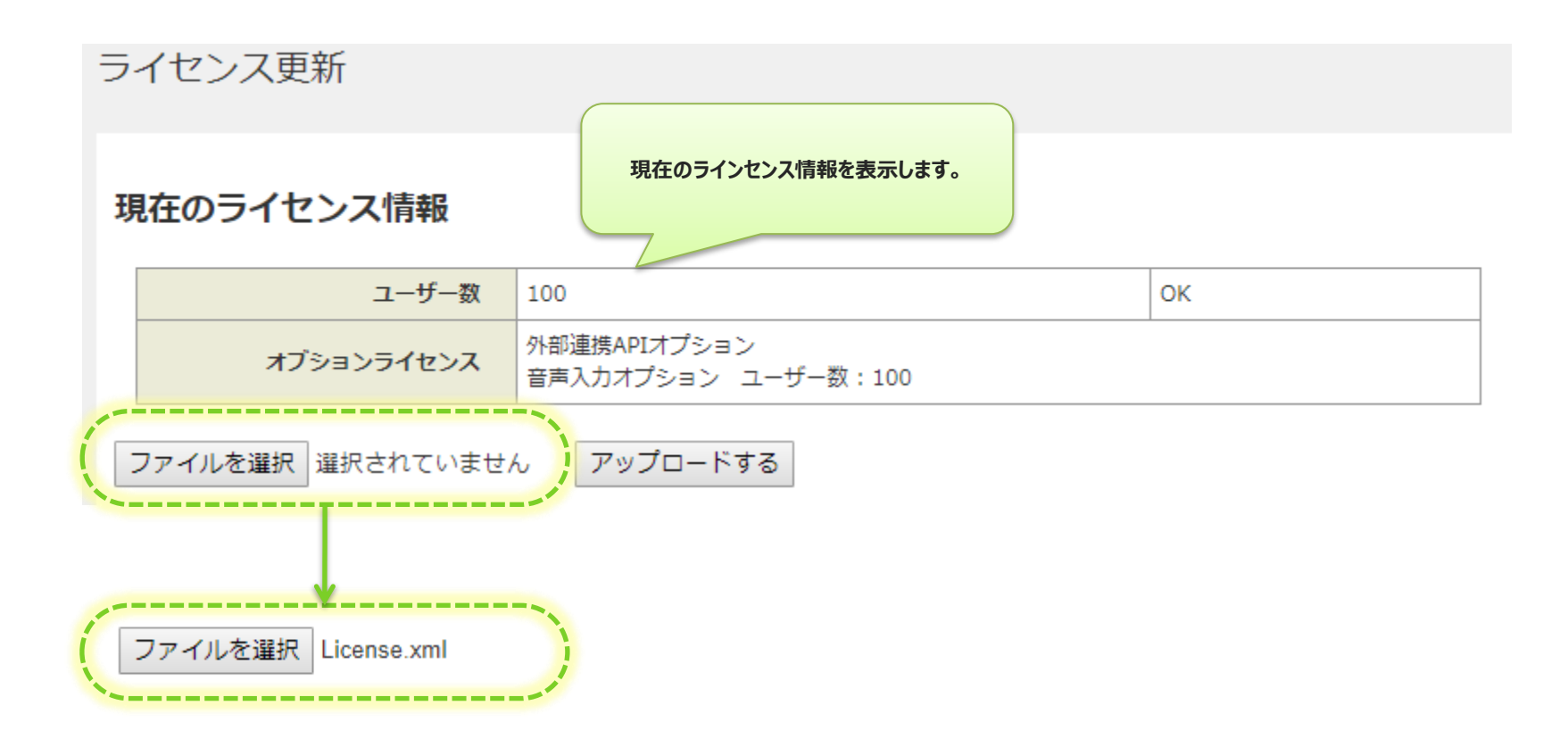

**本機能はオンプレミス版、サブスクリプション版のみでご利用頂けます。**

## **ライセンス更新手順②**

- **3.アップロードボタンをクリックします。 変更するライセンス情報が「新しいライセンス情報」として表示されます。**
- **4.新しいライセンス情報を確認し、登録ボタンをクリックして適用します。 適用後はライセンスビュー画面を表示します。**

#### 現在のライヤンス情報

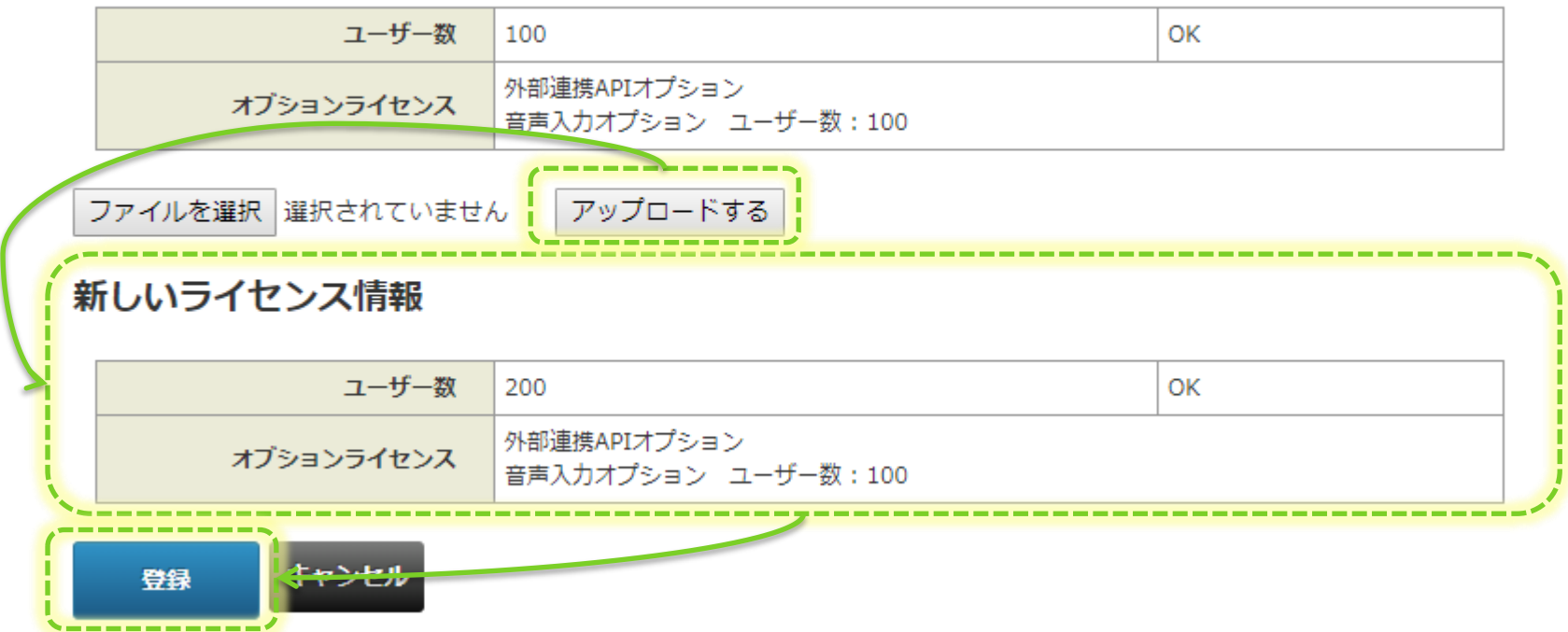

**本機能はオンプレミス版、サブスクリプション版のみでご利用頂けます。**

# **ストレージ容量計測 クラウドサービス**

- **毎日自動計測されます。**
- **計測タイミングは午前5時頃となります。**

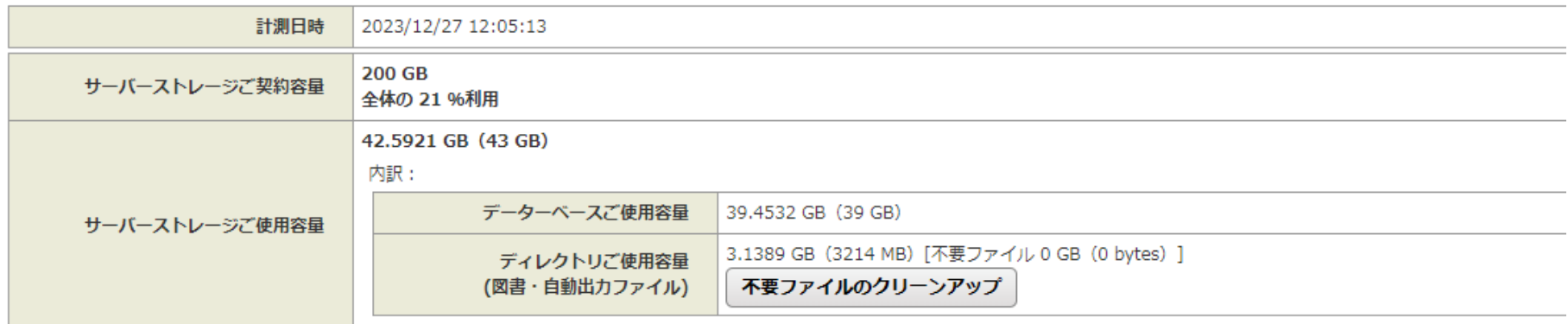

### **ストレージ容量計測 オンプレミス、サブスクリプション版**

• **ストレージ計測ボタンをクリックして計測します。**

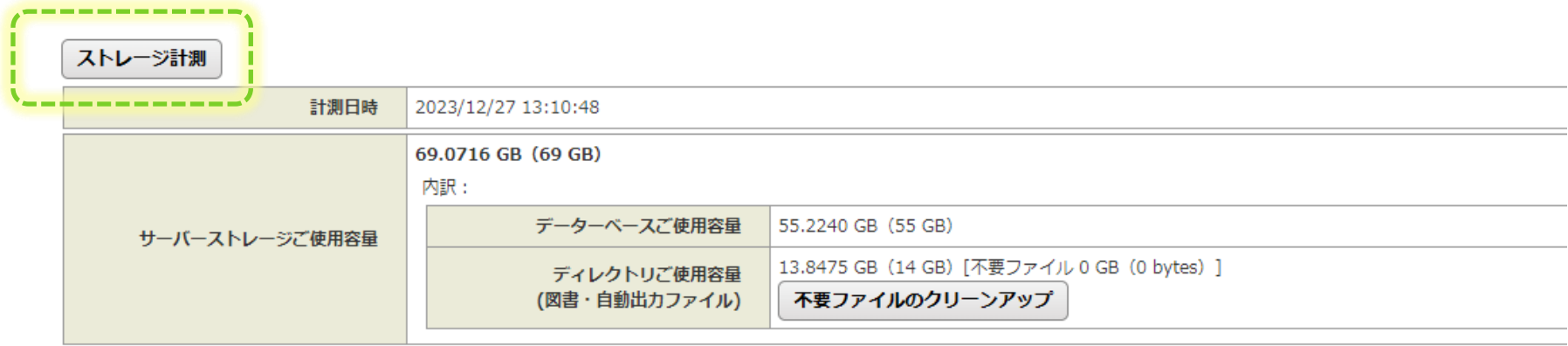